## **SmartBox System Manager 2.0**

## **Installation Instructions: Windows 8 Drivers for AMVAC Serial Port to USB Adapter**

- 1. Download the Windows 8 adapter drivers from the Amvac SmartBox web site by clicking on this link[: Windows 8 Amvac Adapter Drivers](http://www.amvacsmartbox.com/Portals/0/SmartBoxCD/CDM%202.08.28%20WHQL%20Certified.exe)
- 2. Once the file is downloaded, double-click on it to extract the files to a location of your choosing on your computer. Click the Browse button and choose a folder to extract the files to. Make sure you remember this location because you will need it later on in step 9.

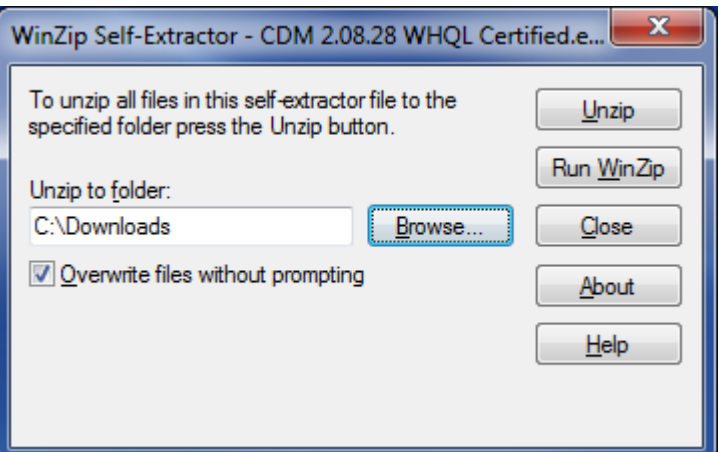

- 3. Plug the adapter into your computer
- 4. Open the device manager and find US232R. This should appear under Ports or Other Devices and should have a yellow exclamation mark on it.
- 5. Right-click on US232R and select properties
- 6. Select the Driver tab
- 7. Click on the Update Driver button
- 8. Select the option "Browse my computer for driver software"
- 9. Click the Browse button and pick the folder where you extracted the files in step 2.
- 10. Make sure the checkbox "Include subfolders" is checked
- 11. Click Next and the drivers should install
- 12. Now the USB-Serial adapter should have an assigned COM port such as COM1 or COM2. Remember this setting as that is the one you will need to use in the SmartBox software to transfer data.

## **Checking Device Manager for AMVAC Adapter**

If you are using an AMVAC approved serial to USB adapter, plug it into your computer and you should be able to open up the Device Manager and see it listed under Ports. On Windows 8 you can get to the Device Manager by clicking on the Desktop tile on the start page, once on the desktop hover your mouse pointer in the upper right corner to bring out the Window 8 control tab and clicking on Settings. After clicking on Settings you should be able to click on Control Panel, Hardware and Sound, under Devices and Printers should be Device Manager. If the adapter is properly installed you will see an entry under

the Ports node that says USB Serial Port. On a Windows 8 machine if the drivers did not install correctly there will be an entry under Other devices that says US232R with a yellow exclamation mark on it.